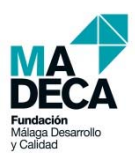

# Observatorio Socioeconómico Sistema Inteligente de Exploración

### **Capítulos**

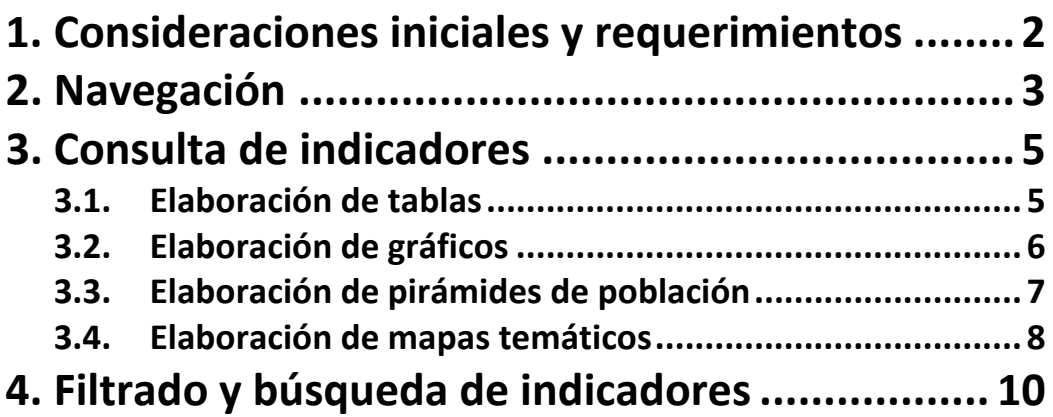

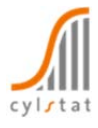

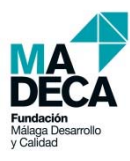

### **1. Consideraciones iniciales y requerimientos**

El Observatorio Socioeconómico pone a disposición de los ciudadanos todo un conjunto de Indicadores actualizados para diferentes ámbitos, a través de un **Sistema Inteligente de Exploración**, para su consulta interactiva mediante tablas, gráficos de evolución temporal, pirámides de población y mapas temáticos.

El Sistema Inteligente de Exploración es una herramienta Web para la consulta on‐line de datos estadísticos asociados al territorio.

Además es posible guardar todos los resultados, tanto numéricos como gráficos, en diferentes formatos para su posterior utilización.

 Debido a la tecnología de última generación utilizada en la construcción de la herramienta Web, el rendimiento más óptimo se obtiene con las **últimas versiones de los navegadores** más utilizados (Internet Explorer 9, Firefox y Chrome), aunque con las versiones antiguas se mantienen operativas todas las funcionalidades.

**Si su versión de navegador es antigua**, el sistema le mostrará el siguiente mensaje:

¡ Atención ! Con la versión actual de su navegador no tiene acceso a los gráficos interactivos, para ello actualice su navegador a la última versión disponible o instale el plugin SVG Viewer. Para más información consultar el apartado **Consideraciones iniciales y requerimientos** de la ayuda.

Esto significa que los **gráficos** son **estáticos**, sin interactividad. Para obtener los **gráficos interactivos** hay que actualizar el navegador a la última versión, o por el contrario si se utiliza Internet Explorer con una versión anterior a la 9 será necesario instalar el **plugin** SVG Viewer de la siguiente forma:

- 1. Entrar en la página http://www.adobe.com/svg/viewer/install/
- 2. Desplazarse hacia la parte inferior de la página hasta el apartado DOWNLOADS
- 3. Ir a la tabla Viewers
- 4. Elegir la versión a descargar según el idioma y el Sistema Operativo (El idioma será **Español** y el sistema Operativo **Win 98–XP** para Windows o **Mac 8.6–9.1** para Macintosh)
- 5. Instalar

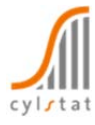

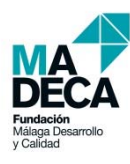

### **2. Navegación**

La consulta y explotación de los indicadores se hace a través de un **árbol jerárquico** que permite localizar a todos los **indicadores** y conocer el **ámbito espacial y temporal** de existencia de cada indicador.

El árbol de navegación consta de dos pestañas:

- **Indicadores**: Muestra la estructura de los indicadores y permite filtrar y buscar indicadores, además de acceder a la metodología (icono i ) de cada uno. También se pueden crear pirámides de población (icono ). Desde aquí se seleccionan los indicadores que se desean consultar en modo tabla (en la pestaña Tabla/Mapa/Gráfico).
- **Tabla/Mapa/Gráfico**: Muestra los indicadores seleccionados y permite conocer la disponibilidad tanto espacial como temporal. Desde aquí, además de acceder a la metodología de cada indicador y elaborar gráficos de evolución (icono  $\swarrow$ ), se elaboran los mapas temáticos (icono  $\heartsuit$ ) por indicador, tipo de territorio y periodo de tiempo, y se crean las tablas de resultados.

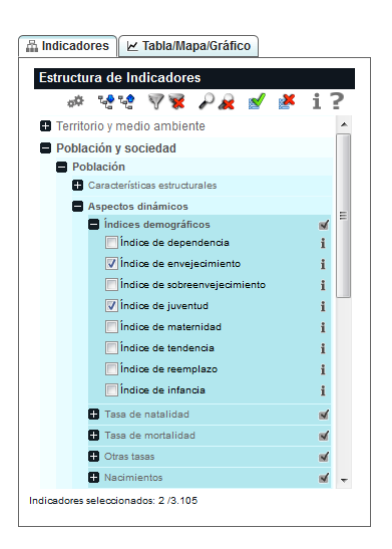

A su vez, el árbol proporciona un conjunto de **funcionalidades** para personalizar tanto la **búsqueda** de los **indicadores** como la **selección** de los territorios y periodos de tiempo deseados.

- Permite modificar los valores por defecto de algunos parámetros, como el formato de a¢ visualización de los números (alternando entre la ',' como separador decimal o el '.').
- Permite expandir el árbol de navegación y conocer como están estructurados los ₩ indicadores (por niveles de agrupación) y para qué territorios y periodos de tiempo está disponible cada indicador.
- **م م** Contrae los nodos del árbol de navegación y muestra el primer nivel de agrupación.
- Filtra los indicadores reduciendo la estructura inicial de indicadores a un conjunto  $\sqrt{}$ de indicadores que cumplen los criterios seleccionados de los posibles (ámbito territorial, periodo de tiempo, texto en el nombre y fecha de actualización).
- Quita el filtro y muestra la estructura de indicadores inicial.
- Busca y resalta los indicadores que cumplen los criterios seleccionados de los ₽ posibles (ámbito territorial, periodo de tiempo, texto en el nombre y fecha de actualización) sobre la estructura de indicadores actual.
- Desmarca la búsqueda de la estructura de indicadores actual.
- Muestra los indicadores seleccionados. Para ello expande los nodos donde hay algún indicador seleccionado y contrae los que no tienen ninguna selección.
- Desmarca los indicadores seleccionados.

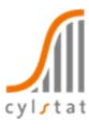

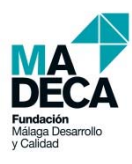

- f. Muestra la estructura de los indicadores y su metodología, en un fichero Excel.
- 2 Muestra la ayuda.

Por último el árbol de navegación incorpora herramientas que permiten la **explotación personalizada** de los indicadores mediante la construcción de tablas, gráficos, pirámides de población y mapas temáticos, directamente sobre cualquiera de los navegadores Web más utilizados.

Estas herramientas para la explotación de los indicadores se explican en el siguientes apartado (Consulta de indicadores).

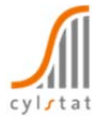

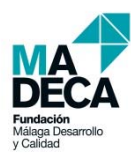

### **3. Consulta de indicadores**

#### **3.1. Elaboración de tablas**

Para elaborar las **tablas de resultados**, es necesario:

- 1. Entrar en la pestaña **Indicadores** del árbol de navegación y seleccionar los indicadores deseados.
- 2. Entrar en la pestaña **Tabla/Mapa/Gráfico** del árbol de navegación.
- 3. Pulsar en el botón **Generar abla** $\|\cdot\|$ **.**

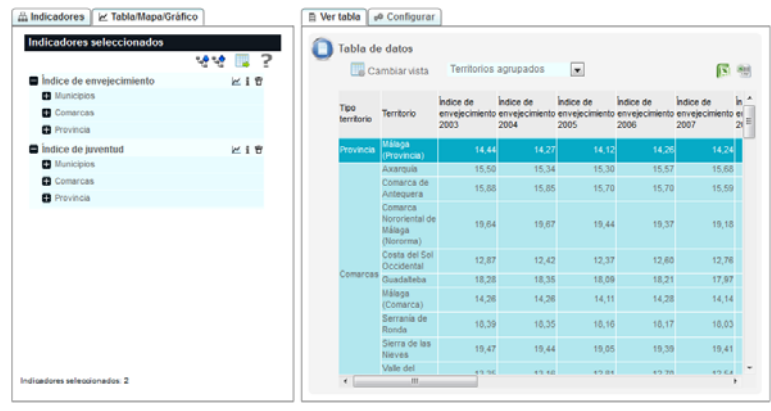

- 4. Desde la pestaña **Configurar** hay que seleccionar los territorios y periodos de tiempo deseados (icono ), así como la dimensión donde se desea visualizar los territorios (filas o columnas).
- 5. Pulsar en el botón **Generar** para crear la tabla según la configuración deseada.
- 6. Si se desea es posible cambiar la forma de visualización de los datos a través de tablas multidimensionales, para otra lectura de los datos. La visualización multidimensional se elige en el icono **a cambiar vista** Territorios agrupados **a cambian** que permite mostrar diferentes tablas:
	- **Territorios agrupados**: agrupa los diferentes territorios por el tipo de territorio al que pertenecen.
	- **Territorios jerarquizados**: ordena los territorios de forma jerárquica para que cada territorio se integre en el de rango superior.
	- **Segmentada por territorio**: permite crear una tabla para cada territorio y comparar la evolución temporal de los indicadores elegidos.
	- **Segmentada por indicador**: permite crear una tabla por cada indicador y comparar la evolución temporal de cada territorio.
- 7. Si se desea, cualquiera de las tablas visualizadas puede exportarse a formato Excel **1.** o a formato csv (fichero de texto con el carácter ";" como separador de campos).
	- El formato Excel guarda los datos con el mismo formato que la tabla de la pantalla, mientras que el formato csv guarda los datos sin formato, con todos los decimales y con los códigos de los territorios.

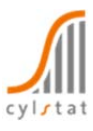

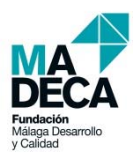

### **3.2.Elaboración de gráficos**

Para elaborar un **gráfico de evolución temporal** para un indicador, es necesario:

- 1. Entrar en la pestaña **Indicadores** del árbol de navegación y seleccionar los indicadores deseados.
- 2. Entrar en la pestaña **Tabla/Mapa/Gráfico** del árbol de navegación.

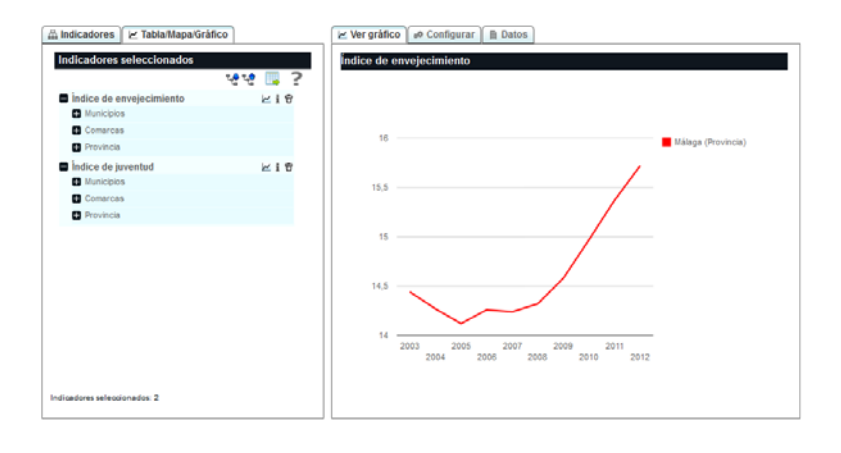

- 3. Pulsar el icono  $⊵$  que aparece al lado del nombre del indicador deseado. A continuación aparece un gráfico con un territorio por defecto. El gráfico obtenido es interactivo, de manera que al posicionar el puntero sobre los diferentes periodos de tiempo de un indicador se obtienen los datos.
- 4. Desde la pestaña **Configurar** es posible modificar el territorio (icono ) o visualizar la evolución temporal de varios territorios a la vez. Para aquellos indicadores que contienen datos para más de un tipo de periodo (por ejemplo mes y año) es posible obtener la evolución para cada tipo de periodo eligiéndolo en la pestaña **Configurar** (icono )**.**
- 5. Si se desea se puede guardar el gráfico obtenido.
- 6. Los datos están disponibles en la pestaña **Datos**. Estos datos pueden exportarse a formato Excel  $\left| \sum_{i=1}^{\infty}$  o a formato csv  $\frac{1}{2}$ .

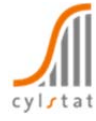

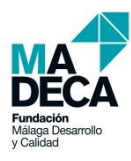

#### **3.3. Elaboración de pirámides de población**

La pirámide de población es una forma gráfica y precisa de representar como se distribuye la población de un territorio por grupos de edad y sexo. Sirve para dar una visión general de la juventud, madurez o vejez de una población, ya que refleja en su forma la historia demográfica reciente de un territorio y por lo tanto se pueden obtener consecuencias sociales de ello.

Para elaborar una **pirámide de población**, es necesario:

> 1. Entrar en la pestaña **Indicadores** del árbol de navegación y expandir el nivel de agrupación con los datos demográficos hasta localizar el icono **L** en la parte derecha del árbol.

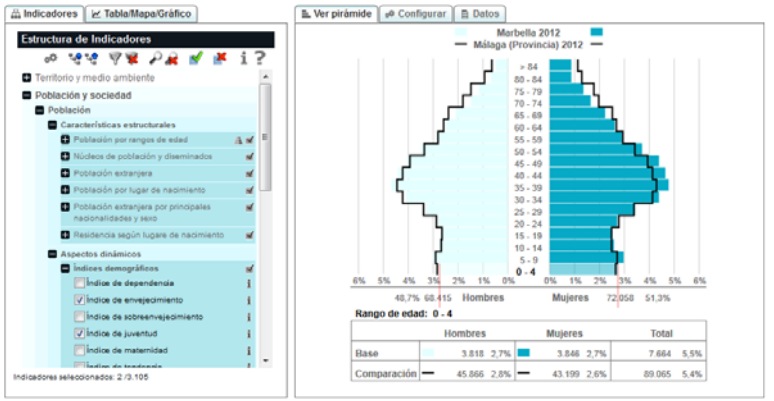

- 2. Pulsar el icono L y elegir el tipo de pirámide deseada; Básica o Comparativa. Además es necesario elegir el territorio o territorios y el año o años para los que queremos la pirámide.
- 3. Si se desea es posible personalizar el tipo de gráfico y los colores.
- 4. Pulsar en el botón | Generar | Las pirámides obtenidas son interactivas, de manera que al posicionar el puntero sobre los diferentes grupos de edad se obtienen todos los datos de cada grupo.
- 5. Si se desea se puede guardar el gráfico obtenido.
- 6. Los datos están disponibles (en la pestaña Datos), tanto en valores absolutos como en porcentajes, que conforman la pirámide elegida. Estos datos pueden exportarse a formato Excel  $\left| \sum_{i=1}^{\infty}$  o a formato csv  $\frac{1}{2}$ .
	- Una pirámide Básica muestra la estructura de la población de un territorio en un año determinado. Una pirámide Comparativa compara la estructura de un territorio en dos años distintos, o compara la estructura de dos territorios en un mismo año.

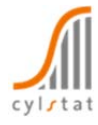

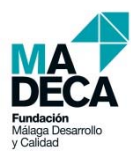

#### **3.4. Elaboración de mapas temáticos**

Una temática (o también llamado mapa temático) es el resultado de plasmar sobre un mapa (cartografía) una variable con información numérica o alfanumérica (datos estadísticos).

La herramienta crea la temática mediante **rangos (o gradaciones de color)**. Este tipo de representación muestra los territorios de un mapa coloreados en función del valor del indicador a

representar. Cada color se denomina **clase** e identifica los valores comprendidos en un intervalo que se encuentra cerrado a su izquierda y abierto a su derecha.

El mapa temático está acompañado de una leyenda que identifica los colores de cada clase, donde por defecto los colores claros se asocian a valores bajos del indicador y los oscuros a

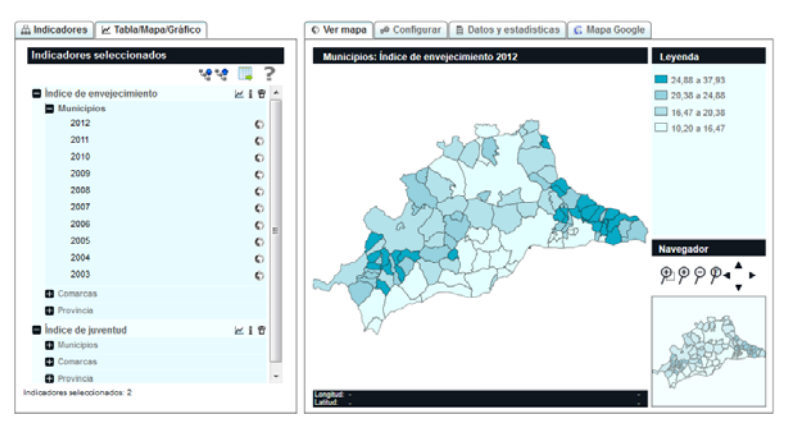

valores altos; aunque se puede invertir esta relación.

Para elaborar un **mapa temático**, es necesario:

- 1. Entrar en la pestaña **Indicadores** del árbol de navegación y seleccionar el indicador deseado.
- 2. Entrar en la pestaña **Tabla/Mapa/Gráfico** del árbol de navegación y pulsar el icono que aparece al lado del periodo de tiempo del tipo de territorio del indicador deseado.
- 3. A continuación aparece un mapa temático por defecto. El mapa es interactivo, de manera que al posicionar el puntero sobre cada territorio se obtienen sus datos. Las opciones más habituales de navegación (zoom +, zoom -, zoom por rectángulo y pantalla completa) están disponibles en el área denominado **Navegador**.

4. Si se desea es posible personalizar la configuración del mapa desde la pestaña **Configurar**, modificando el número de clases, el método de creación de las clases, el degradado de colores para identificar a cada clase, la posibilidad de indicar el número de territorios de cada

clase, resaltar o no los contornos de los territorios, así como superponer otras capas territoriales. Una vez personalizado es necesario pulsar el botón.

5. También es posible personalizar la leyenda (pestaña **Configurar**) modificando los valores límite de cada intervalo así como su texto asociado. Se pueden añadir o quitar categorías. De esta forma el usuario puede realizar simulaciones.

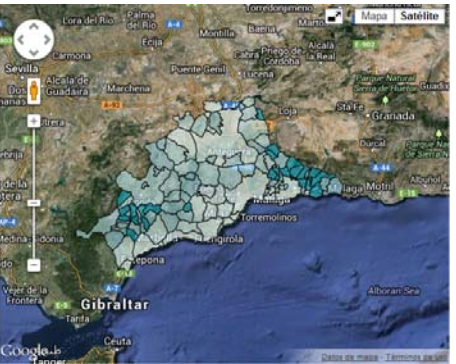

6. Si se desea se puede guardar el mapa obtenido (pestaña **Configurar**), seleccionando el tipo de formato deseado y el modo de guardado (sólo el mapa, sólo la leyenda o mapa y leyenda integrados).

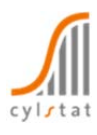

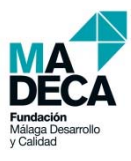

- 7. En la pestaña **Datos y estadísticas** están disponibles los datos de cada territorio así como su posición y la clase a la que pertenecen, además de los principales estadísticos descriptivos. Estos datos pueden exportarse a formato Excel  $\left| \cdot \right|$  o a formato csv  $\left| \cdot \right|$ .
- 8. El sistema da la posibilidad de visualizar el mapa temático sobre la cartografía de Google Maps (pestaña **MapaGoogle**). Se mantienen activas las funcionalidades de vista por mapa, por satélite, por relieve; zoom, zoom con ratón y Street view. Al pulsar en cada territorio se obtienen sus datos. La vista en Google Maps puede ampliarse a pantalla completa pulsando en el icono  $\blacksquare$ , esta vista nos permitirá compartir el mapa, la leyenda y el listado de territorios para su localización en el mapa.

La herramienta permite personalizar el **método** con el que generar las clases (intervalos en los que se divide un indicador para colorear los territorios), y el **número** de clases deseadas. Por defecto se genera un mapa temático con 4 clases (siempre que sea posible) con el método de **Rangos naturales**.

Están disponibles los siguientes métodos de creación de clases:

**Rangos naturales:** este método optimiza la creación de clases permitiendo distribuir el conjunto de los territorios en clases de elementos similares de forma que los territorios pertenecientes a una misma clase sean lo más parecidos entre sí, y al mismo tiempo, las clases sean lo más diferentes entre ellas. Es adecuado para apreciar sutiles diferencias cuando los valores del indicador no se distribuyen de manera homogénea, o existen valores atípicos (excepcionalmente altos o bajos). Este método es el que mejor se ajusta a una mayor variedad de situaciones.

**Rangos de misma amplitud:** este método agrupa los valores de un indicador en clases de igual amplitud. Los puntos de separación entre clases se calculan dividiendo la amplitud de los datos (máximo – mínimo) entre el número de clases elegida. Su utilización es adecuada para indicadores cuya amplitud (valores máximos y mínimos) es suficientemente conocida.

**Mismo número de elementos o Cuantiles:** a cada clase se le asigna el mismo número de elementos, de manera que en cada clase se encuentre el (100 / [Nº de cortes])% de los datos. Por ejemplo, para 4 cortes cada clase contiene el 25% de los datos. Su utilización es adecuada cuando los valores del indicador se distribuyen de forma homogénea.

En función del objetivo perseguido, el usuario puede elegir el método de representación más adecuado.

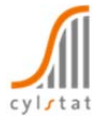

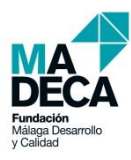

## **4. Filtrado y búsqueda de indicadores**

El **árbol jerárquico de navegación**, además de mostrar como están clasificados y agrupados los indicadores, permite localizar indicadores que cumplan diferentes condiciones, a partir de:

- **1. Ámbitos territoriales:** permite localizar los indicadores que existen para los ámbitos territoriales deseados. Muestra los indicadores que cumplen los requisitos a la vez.
- **2. Periodos de tiempo:** permite localizar los indicadores que existen para los periodos de tiempo deseados. Muestra los indicadores que cumplen los requisitos a la vez.
- **3. Texto en el nombre del indicador:** permite encontrar los indicadores que contienen un determinado texto en su nombre. No se distinguen mayúsculas de minúsculas, pero sí los acentos.
- **4. Fecha actualización del indicador:** permite encontrar los indicadores actualizados a partir de una determinada fecha (incluida la fecha).

La búsqueda de indicadores puede contener una, varias o todas las condiciones anteriores; así por ejemplo, se pueden buscar aquellos indicadores que "contienen la palabra mujer en su nombre, que además han sido actualizado a partir del 10‐12‐2011 y que contienen información para el año 2012".

Este tipo de búsquedas ayuda a encontrar de forma muy precisa la información, ya que se pueden hacer búsquedas complejas combinando diferentes criterios. Para ello la herramienta dispone de dos funcionalidades en la pestaña **Indicadores** del árbol jerárquico; **Filtrar indicadores** y **Buscar indicadores**  $\mathcal{P}$ .

- Filtrar indicadores permite **reducir** la estructura de indicadores inicial a un conjunto  $\sqrt{}$ de indicadores que cumplen los criterios seleccionados de los tres posibles (ámbito territorial, periodo de tiempo, texto en el nombre y fecha de actualización).
- Buscar indicadores permite **identificar** los indicadores que cumplen los criterios ₽ seleccionados de los posibles (ámbito territorial, periodo de tiempo, texto en el nombre y fecha de actualización) sobre la estructura de indicadores actual.

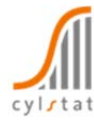